### Állományműveletek

Állomány (fájl) = összetartozó adathalmaz, program, melyet a számítógép egyetlen egységként kezel.

Azonosítása: név (max.256 karakter) . (pont) kiterjesztés (típusjel, általában 3 karakter) pl.: config.sys

#### Állomány-típusok:

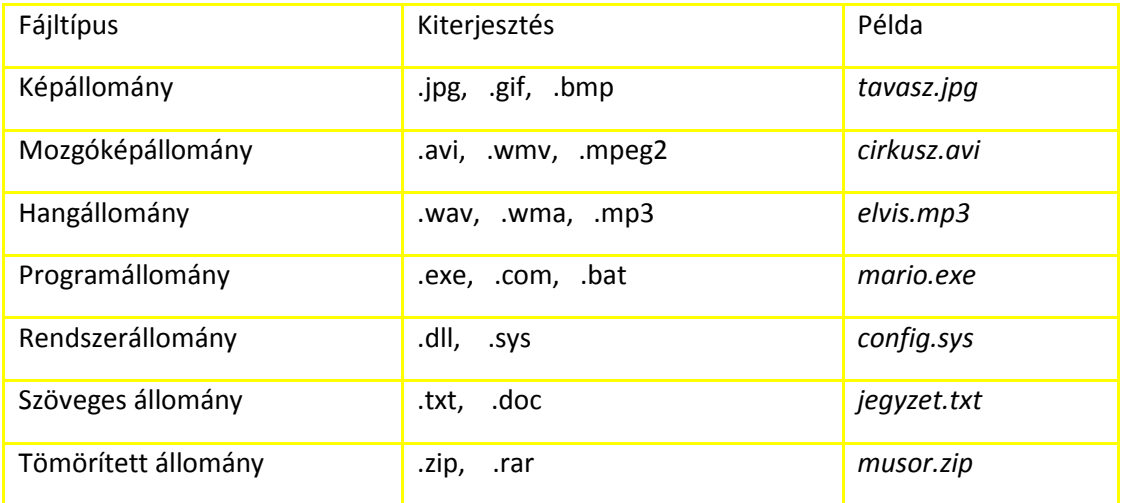

# **ÁLLOMÁNYMŰVELETEK A WINDOWS-7-BEN**

Állományok létrehozása

A megfelelő programmal történik. A kiterjesztés azonosítja az állományt kezelő programot. A típust mentéskor határozzuk meg.

*Új állomány létrehozása:*

- *- Kattintsunk az ablak üres részén a jobb egérgombbal!*
- *- Válasszuk a helyi menü ÚJ parancsát!*
- *- A mellette megnyíló almenüből válasszuk ki a megfelelő állománytípust!*

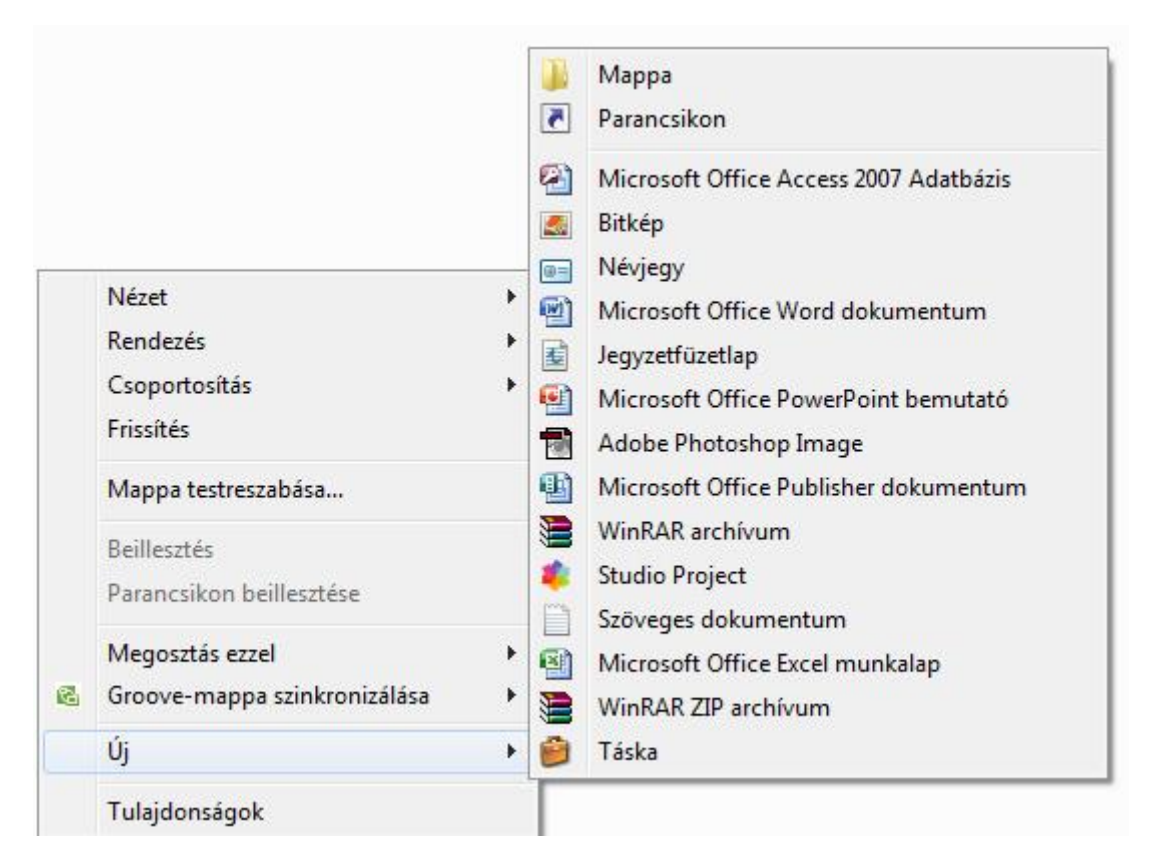

# Állományok másolása

A fájl új helyre kerül és a régi helyén is megmarad (új példány keletkezik). A régi hely a "forrás" az új hely a "cél".

*- Fogd és vidd (drag and drop) módszer:*

*A cél és a forrásablak megnyitása után az állományt egérrel húzzuk az új helyére*

*- Vágólap (clipboard)*

*A forrásfájl kijelölése után a RENDEZÉS menü MÁSOLÁS parancsát, majd az új helyen a BEILLESZTÉS parancsot alkalmazzuk.*

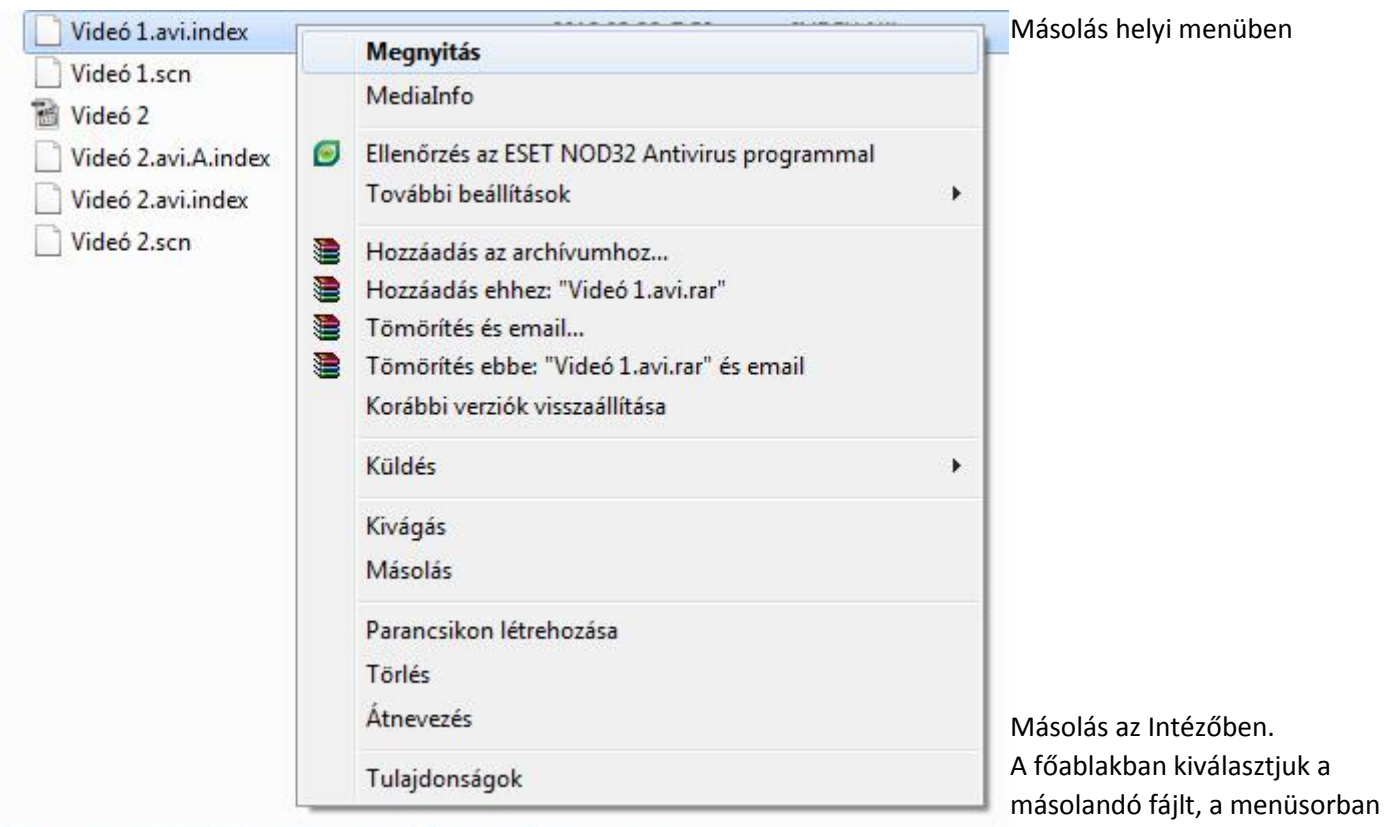

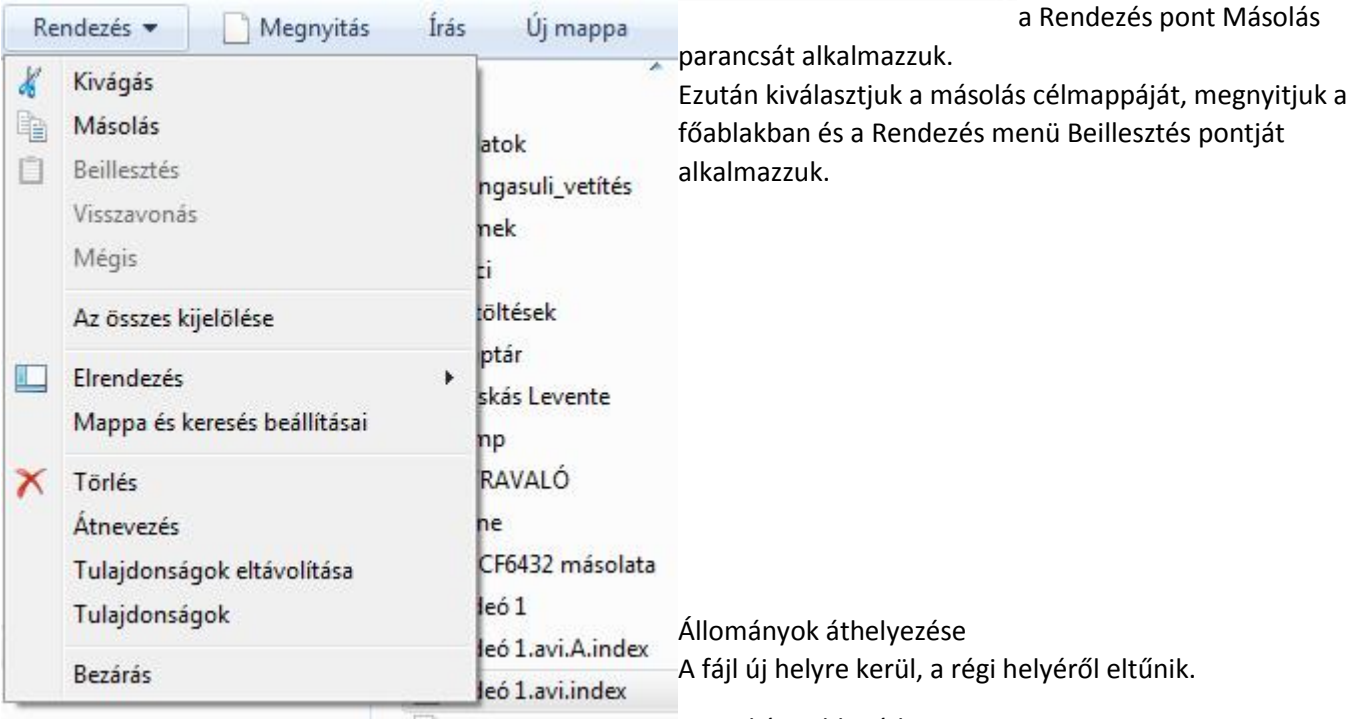

*- Fogd és vidd módszer*

*Azonos meghajtón belül egérrel vonszolunk. Ha közben az egér bal gombját lenyomjuk, a megjelenő menüből az ÁTHELYEZÉS IDE menüpontot válasszuk.*

*- Vágólap*

*A forrásfájl kijelölése után a RENDEZÉS menü KIVÁGÁS parancsa, majd a célhelyen BEILLESZTÉS parancsa. (A parancsok a jobb egérgombbal a fájlnévre való kattintás után a helyi menüből is elérhetők.)*

Állományok törlése A fájl neve törlődik a lemez tartalomjegyzékéről. A LOMTÁRból visszaállítható.

- *- A fájl kijelölése után a DELETE billentyű megnyomásával*
- *- Vagy a RENDEZÉS menü TÖRLÉS parancsával*
- *- Vagy a helyi menü TÖRLÉS parancsával*

*Azonnali végleges törlés: SHIFT+DELETE*

### Állományok keresése

a START menü KERESÉS pontjával. Az Intéző ablakának jobb felső részén is van keresőablak:

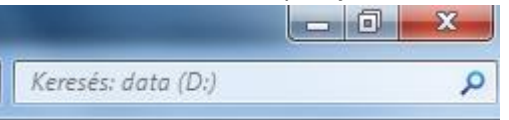

Ha a kereső mezőbe beírjuk a keresendő állomány nevét, a találati ablakban azonnal kiad minden fájlt, amelyben a beírt karaktersorozat megtalálható. Az összes találat száma az alsó, információs sorban látható.

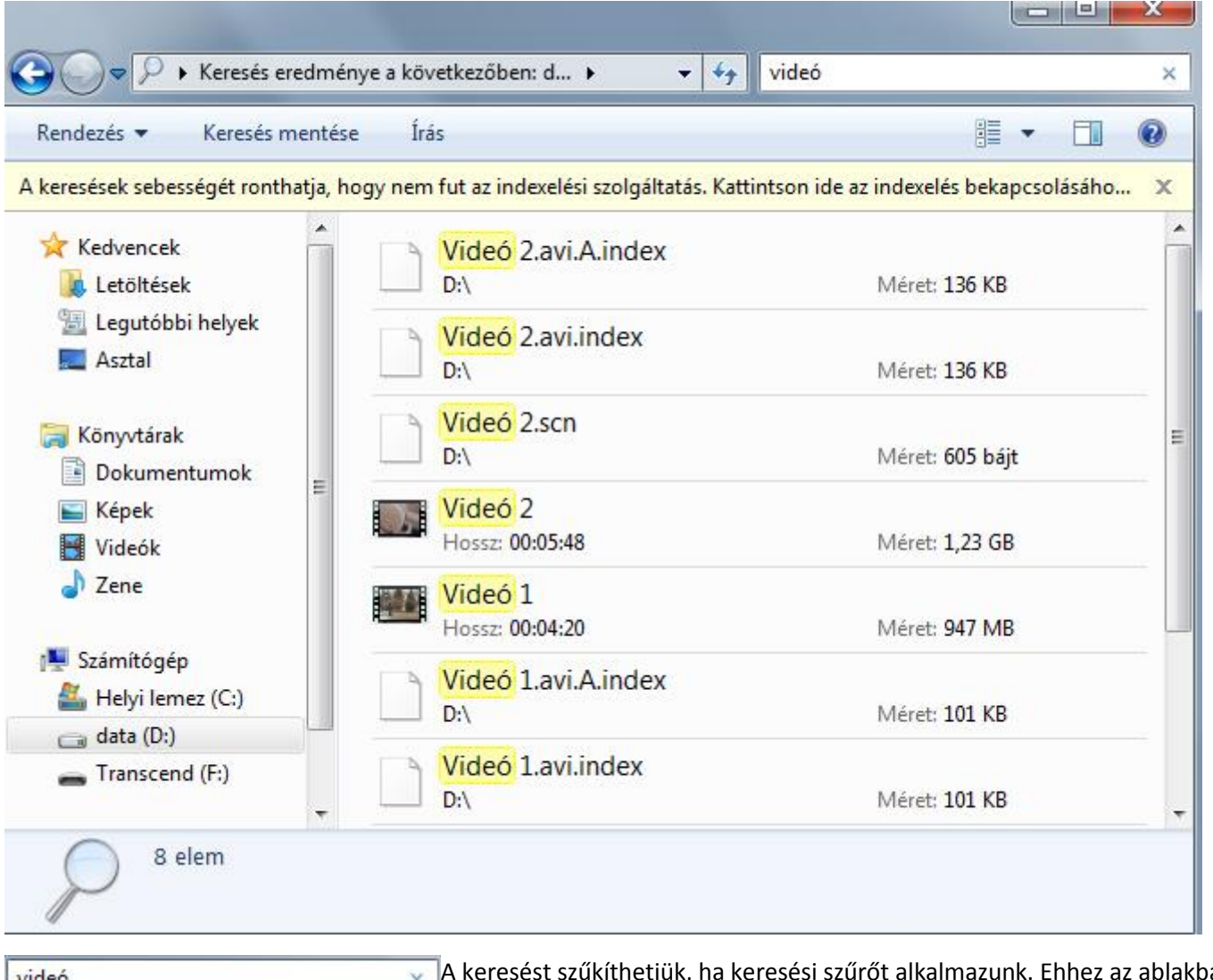

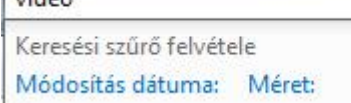

A keresést szűkíthetjük, ha keresési szűrőt alkalmazunk. Ehhez az ablakba írt szóra kell kattintani, majd a megjelenő ablakban kiválasztjuk a Módosítás dátuma, vagy a Méret beállításokat:

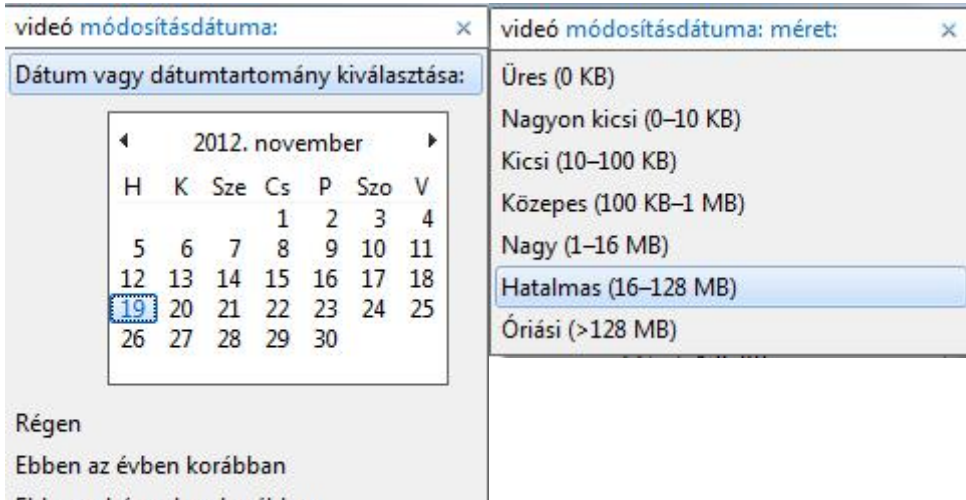

Ebben a hónapban korábban

Múlt héten

Ezen a héten korábban

Tegnap

Általában fájlnév alapján keresünk. Bizonytalanság esetén helyettesítő

(joker) karaktereket is alkalmazhatunk:

? = csak egyetlen karaktert helyettesíthet

\* = akárhány karaktert helyettesíthet.  $\overline{\mathsf{x}}$ 

 $e^*$ , doc

*pl.: Az ábra szerinti beállításban minden olyan fájl megjelenik, amely e karakterrel kezdődik, a név bármilyen hosszú lehet és kiterjesztése .doc (azaz Word dokumentum)*

*C\*.\* minden C karakterrel kezdődő fájlt megkeres*

 *\*.??e minden olyan állományt keres, amely kiterjesztésének harmadik karaktere e.*

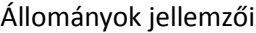

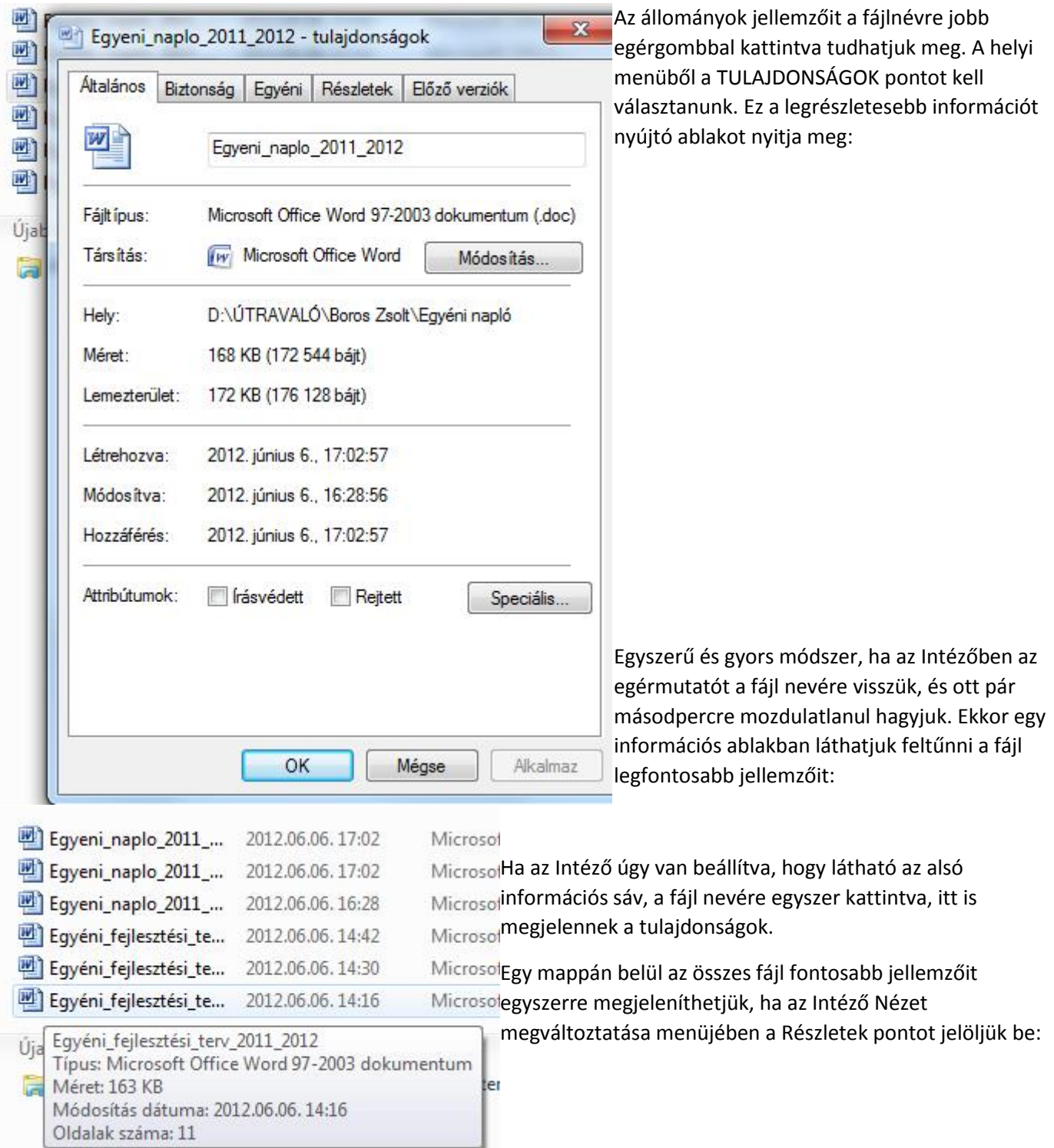

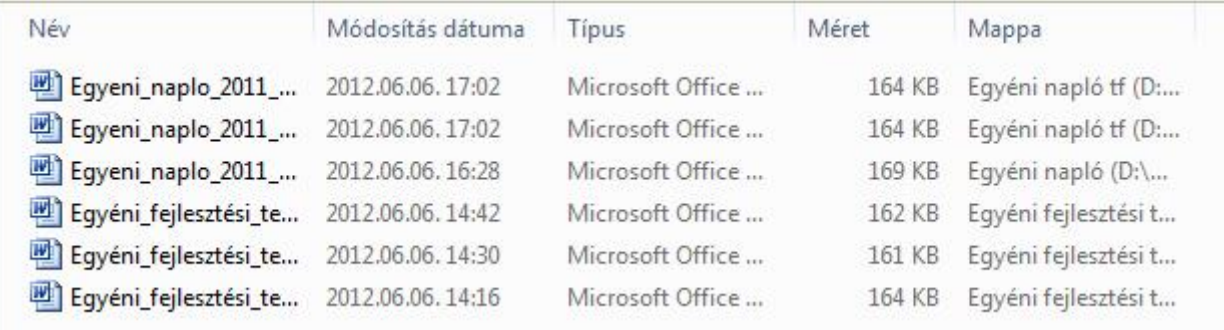